# Add a Photo to LinkedIn

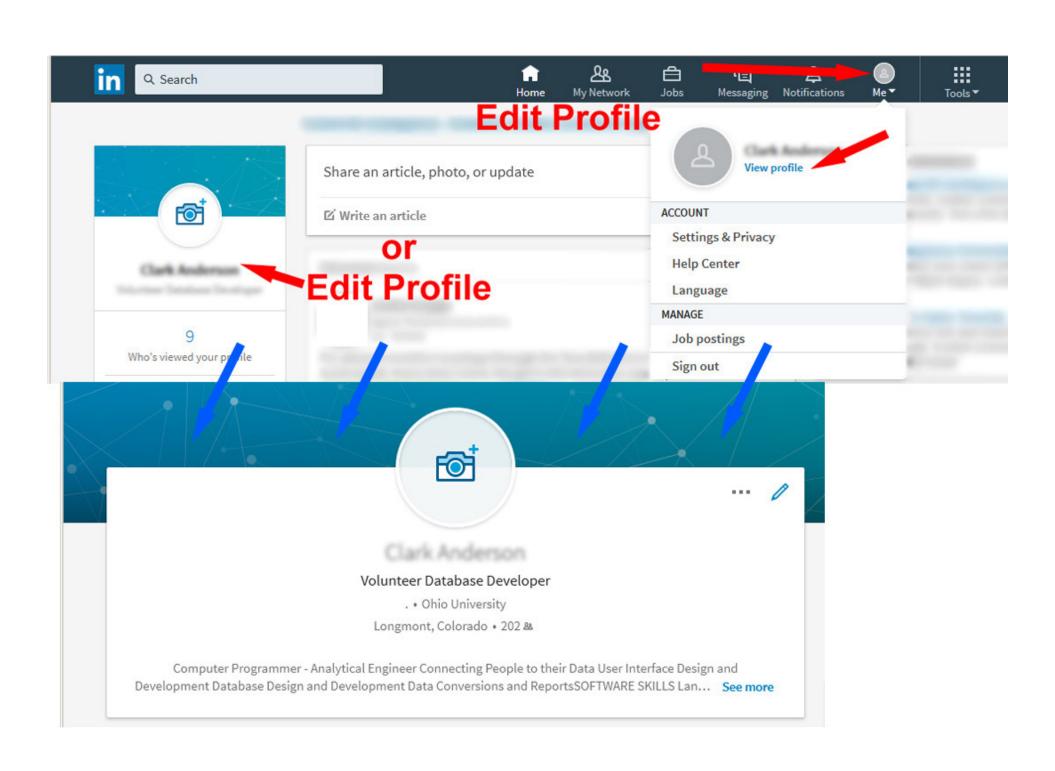

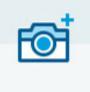

## **Edit Intro**

Volunteer Database Developer

. • Ohio University

Longmint, Colorado • 202 &

Computer Programmer - Analytical Engineer

Edit intro

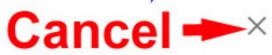

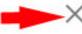

# **Add Photo**

**Browse to Select Photo Image File** 

Profile photo

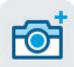

Your edits above won't be shared with your network.

When Edits Are Complete

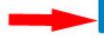

Save

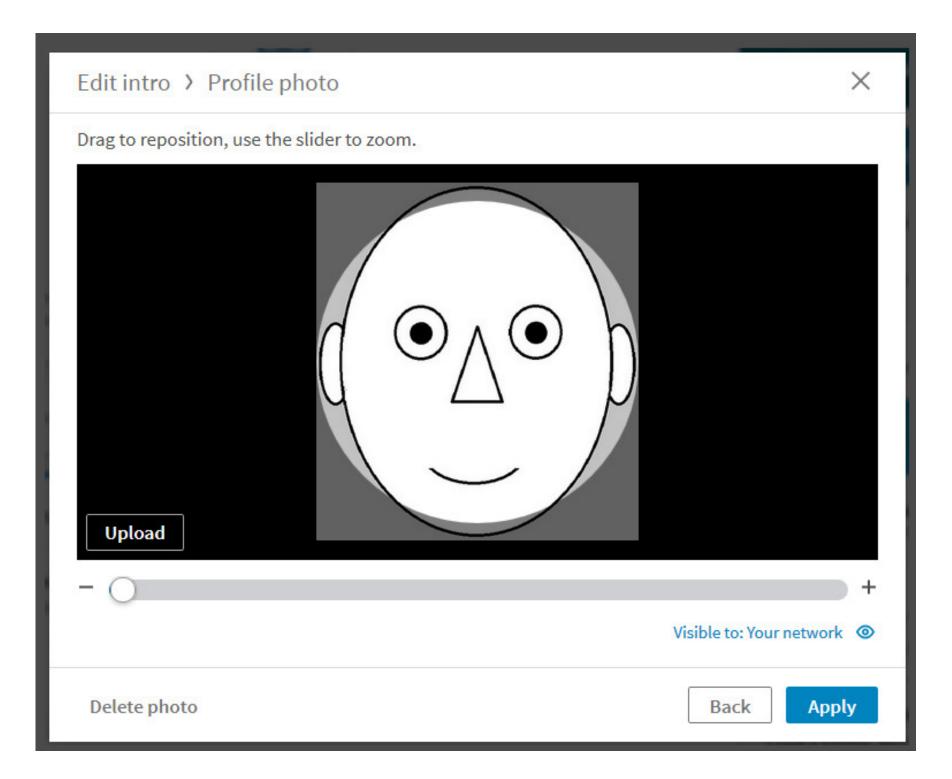

LinkedIn's Photo tool wants a square image!

Their square template is sized to the smallest dimension of your original photo image.

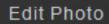

#### ×

#### Make sure you're looking your best...

#### Adjust Photo

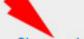

Drag the yellow square to change position and size. Change photo.

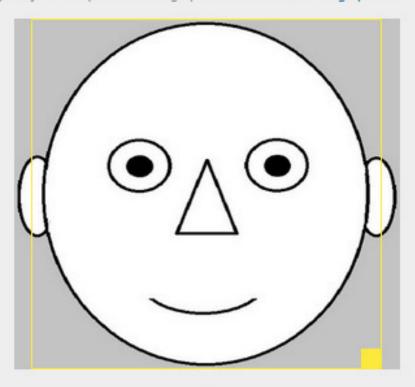

#### Wide Image Crops Left & Right

#### Preview

How you appear across LinkedIn.

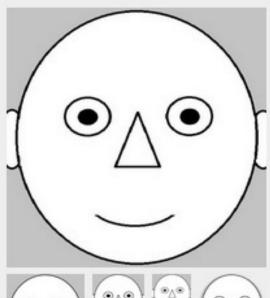

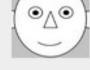

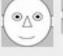

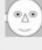

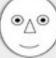

Save

Cancel

#### Make sure you're looking your best...

#### 900 (33,80,945)-8

#### **Adjust Photo**

Drag the yellow square to change position and size. Change photo.

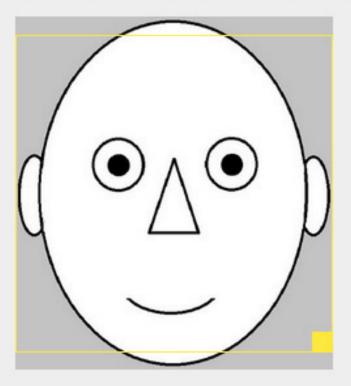

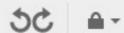

#### Narrow Image Crops Top & Bottom

#### Preview

How you appear across LinkedIn.

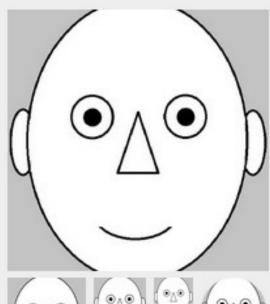

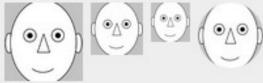

Save

Cancel

# A simple method to modify your original image with

# Paint Image Editor

(Part of Windows)

This works with either Wide or Narrow Images

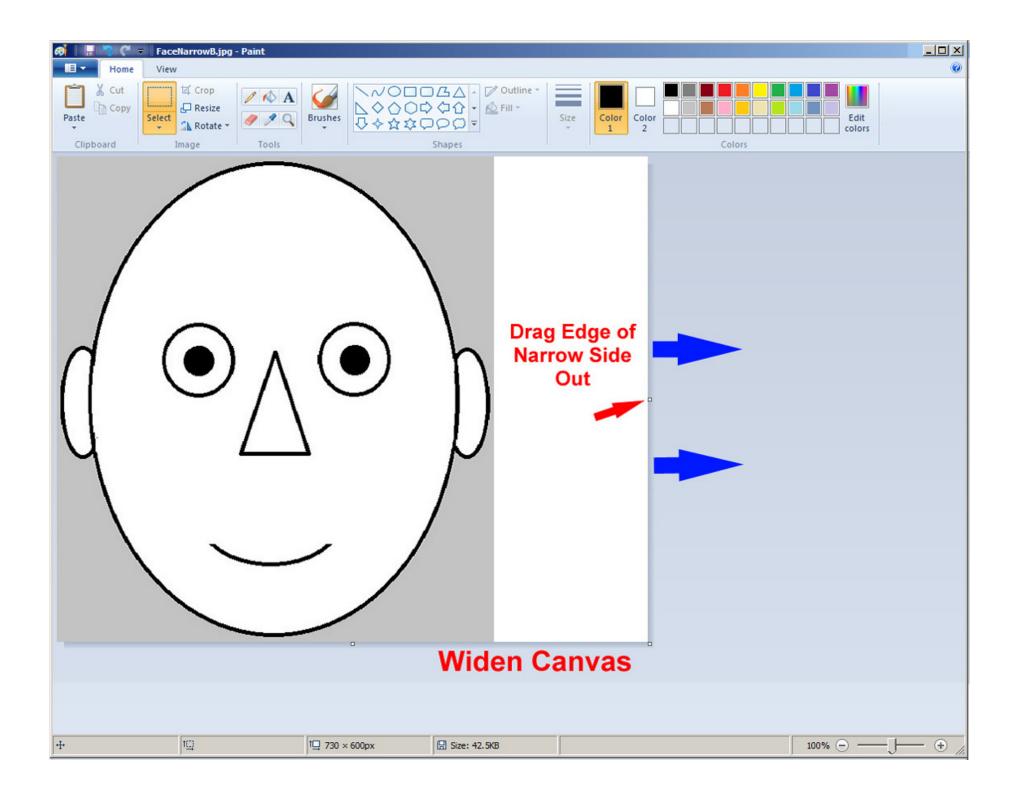

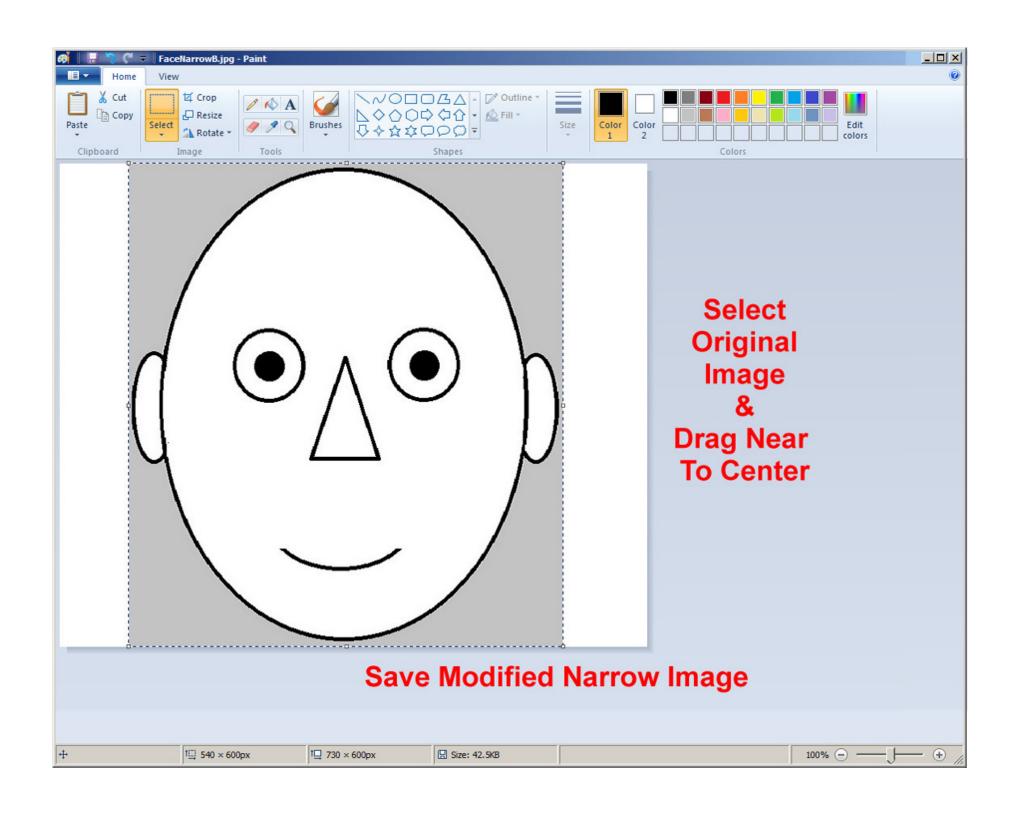

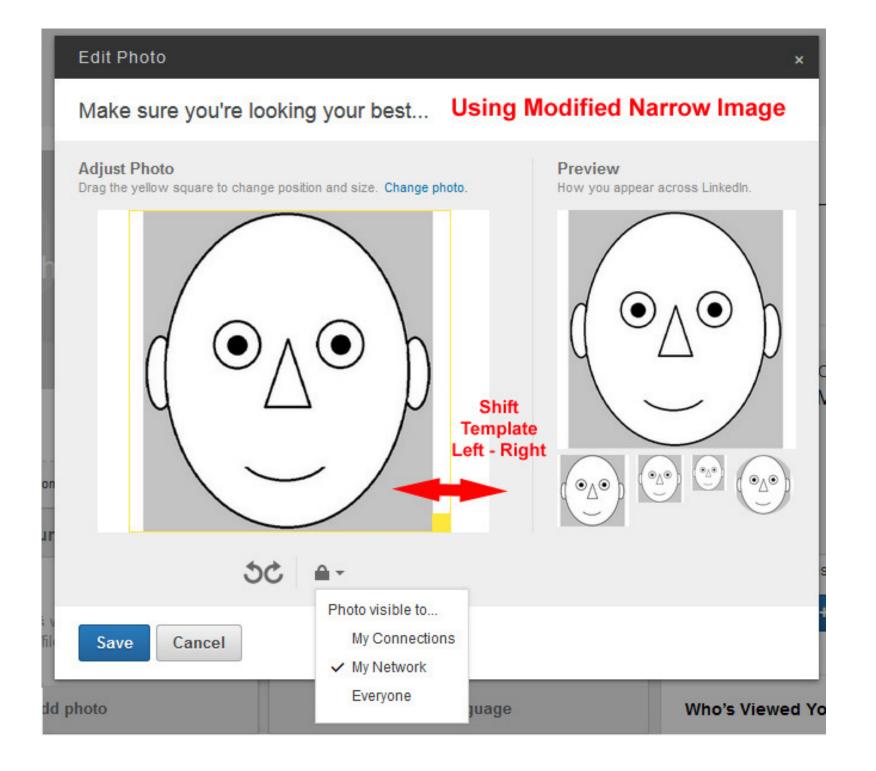

## **Another Method**

# This also works with either Wide or Narrow Images

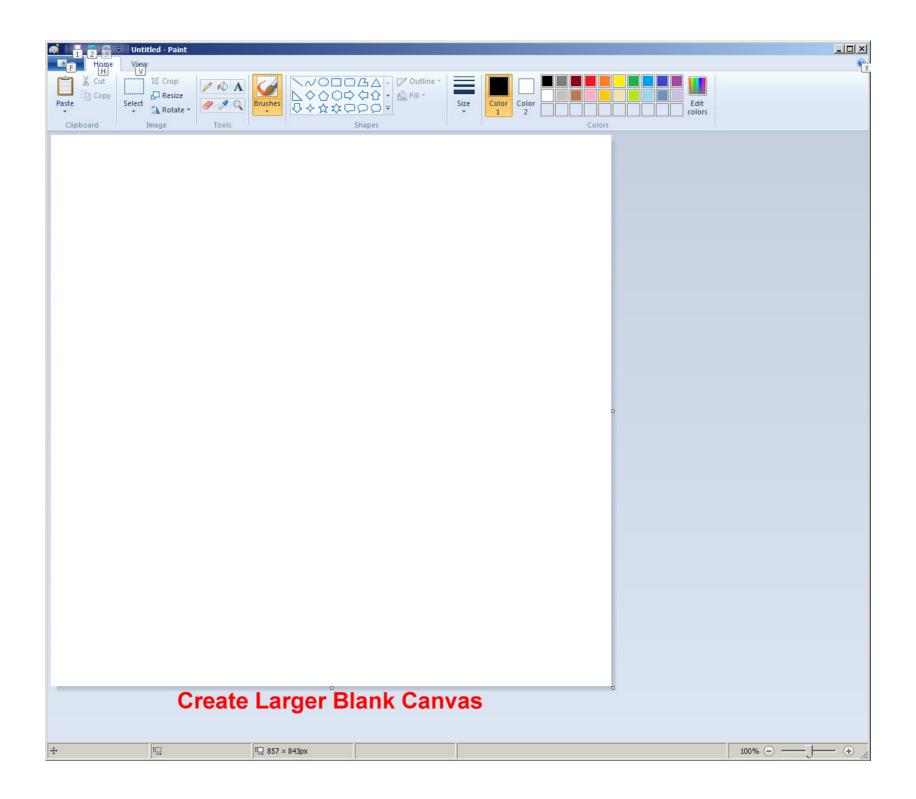

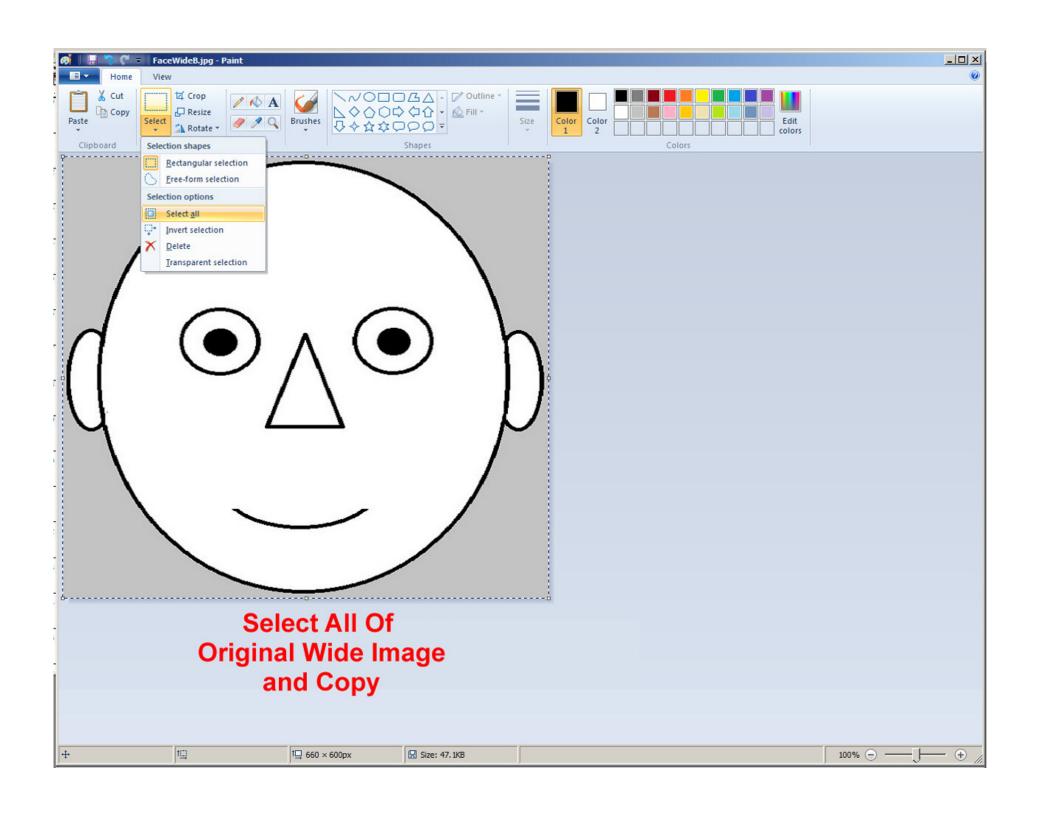

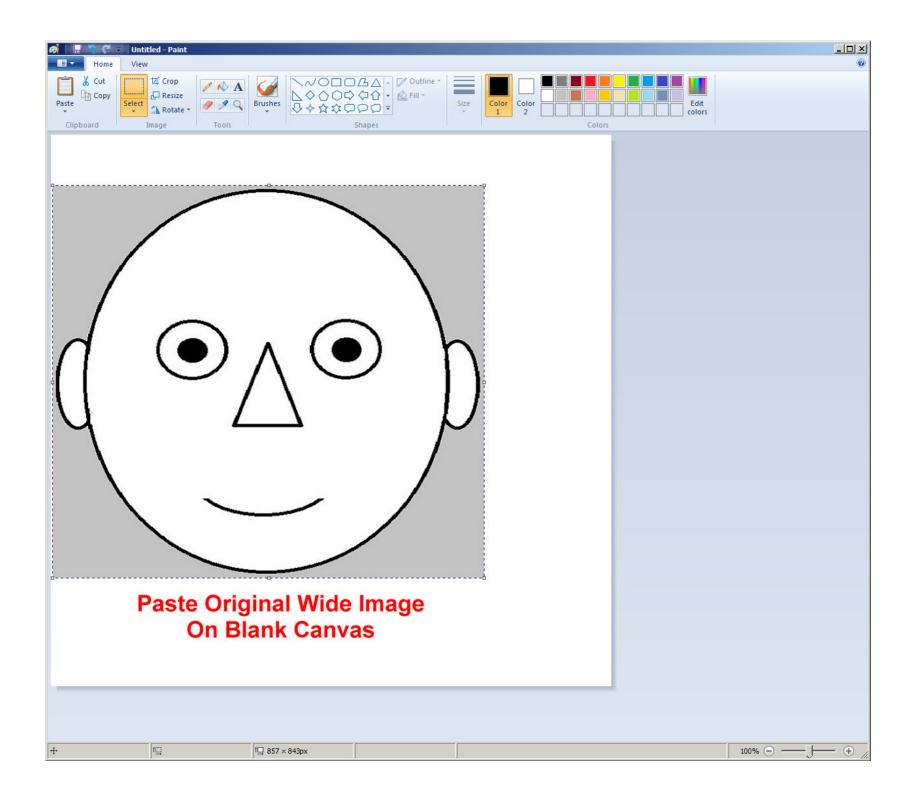

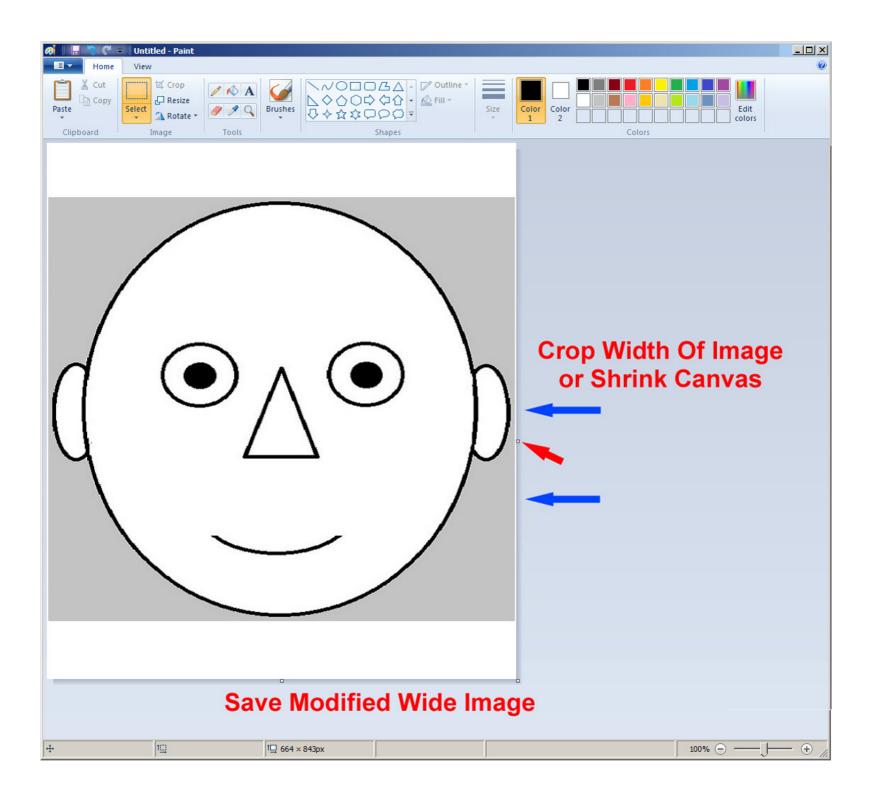

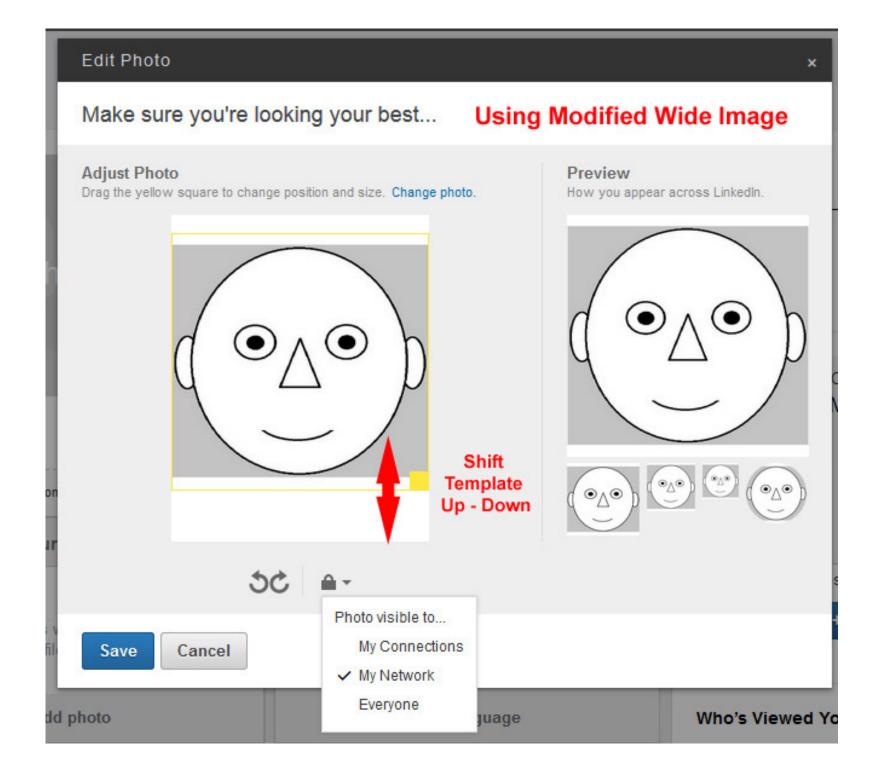

## Comments

Posting a photo is a very personal decision.

It can certainly help jog the memory of an acquaintance.

I admit that I remember faces better than names.

It might help you market toward your job-search goals.

In the past a photo has been key to a profile's strength rating. I, however, see that my profile is rated 'All-Star' and I have never posted a photo.

(Oh by the way) – How about a relaxed SMILE!